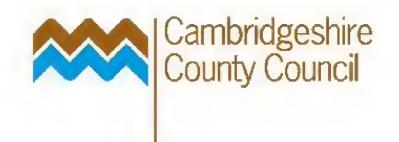

# Part 2. Account Enquiry

| Account Enquiry                                                        | 2  |
|------------------------------------------------------------------------|----|
| The Three Available Options Under Account Enquiry:                     |    |
| Show Journal Details                                                   | 3  |
| Show Balances                                                          | 3  |
| Show Variances                                                         | 3  |
| Using Drilldown and How To Look Things Up If Drilldown Does Not Provid | de |
| The Information                                                        | 4  |
| Drilling down to encumbrance (purchase order) information              | 4  |
| Drilldown to Receipting Information                                    | 5  |
| Drilldown to Accounts Receivable Information                           | 7  |
| Drilldown to Payroll Information                                       | 8  |
|                                                                        |    |

# www.cambridgeshire.gov.uk

## **Account Enquiry**

This is the main enquiry window used to access GL information on-line and uses the general ledger code as its key.

Navigate to the Account Enquiry window from the main menu.

| Account Inquiry (Cambs Set of Bod<br>an Criteria<br>month(s)<br>you are<br>interested in | Currency<br>O'Single Covency<br>O'All Currencies                                                               | Currency Type<br>Currency Type<br>Currency Type<br>Translated | Leave<br>defaults |
|------------------------------------------------------------------------------------------|----------------------------------------------------------------------------------------------------|---------------------------------------------------------------|-------------------|
| Primary Balance Type Se                                                                  | condary Balance Type                                                                                           | Factor<br>OUnits                                              |                   |
| GBudget                                                                                  | Budget                                                                                                    | @Thousands                                                    |                   |
| C Encumbrance                                                                            | Encumbrance Type                                                                                               | © Millions                                                    | /                 |
| Summary, Template                                                                        | 7                                                                                                    | Billions                                                      |                   |
| Accounts                                                                                 |                                                                                                    |                                                               |                   |
|                                                                                          |                                                                                                    |                                                               |                   |
|                                                                                          |                                                                                                    |                                                               |                   |
| - Description                                                                            |                                                                                                    |                                                               |                   |
| Description                                                                              |                                                                                                    |                                                               |                   |
|                                                                                          | The second second second second second second second second second second second second second second second s |                                                               |                   |
| Show Balances                                                                            | Show Journal Details                                                                                           | Show Variance                                                 |                   |
|                                                                                          |                                                                                                    |                                                               |                   |

This screen can be used in one of two ways:

By selecting Primary Balance Type alone, you can see totals and check information on **one** of actual, budget or encumbrance (purchase order) transactions.

Select "Show Journal Details" - the other options won't work

By selecting a Primary Balance Type and a Secondary Balance Type you can compare the totals between two balance types of actual, encumbrance and budget.

All three buttons: <u>Show Journal Details</u>, <u>Show Balances</u> and <u>Show Variances</u> will produce results

Whether you choose just one or two balance types to review, you need to select firstly the account range, and then either the summary account or the detailed account that you are interested in at this first screen.

# The Three Available Options Under Account Enquiry:

Show Journal Details

**Show Balances** 

**Show Variances** 

#### Show Journal Details

Choose the Show Journal Details button from the Account Enquiry window .

If entries exist, you will be able to view individual journal details for each of the 12 accounting periods if you have previously selected the period .

The following Journal Details screen is displayed:

| ď                | ⊟alance Type <mark>Bud</mark> e<br>Budget <mark>OB2</mark> | -           | _        | C    | Buriency Type <mark>Entered</mark> |                |
|------------------|------------------------------------------------------------|-------------|----------|------|------------------------------------|----------------|
| Batch            | Journal Entry                                              | Source      | Currency | Line | Entered Debit                      | Entered Credit |
| Educ Libs and He | Educ Libs and Herit                                        | DNU         | GBP      | 23   | 119820.00                          |                |
| batch name Spre  | jini name Addition (                                       | Spreadsheet | GBP      | 1    | 999.00                             | 0.00           |
|                  | ,,                                                         |             |          |      |                                    |                |
|                  |                                                            |             |          | i    |                                    |                |
|                  |                                                            |             |          |      |                                    |                |
|                  |                                                            |             | -        |      |                                    |                |
|                  |                                                            |             |          |      |                                    |                |
|                  |                                                            |             |          |      |                                    |                |
|                  |                                                            |             |          |      |                                    |                |
|                  |                                                            |             |          |      | A.1                                |                |

©Cambridgeshire County Council V.1.0

Page 3 of 11

# Using Drilldown and How To Look Things Up If Drilldown Does Not Provide The Information

## Drilling down to encumbrance (purchase order) information

There is no drill-down available from **encumbrance** information posted to the GL, back to Purchasing. So, to find out which order the posting relates to, you have to do the following.

Copy the Line Description by selecting the description with the mouse and using Ctrl-C. Open a self-service purchasing session and go to Requisition Status, Expanded Search. Enter the description into Requisition Description (Ctrl-V) and add a % on the end because not the whole description is imported into GL and choose an appropriate data period then select Go. This should bring back one or a number of requisitions from which you can identify the order.

**Show Full Journal option:** Apart from showing the date on which the order was pulled into GL, there is no information here that can be immediately traced back to Purchasing, such as order number.

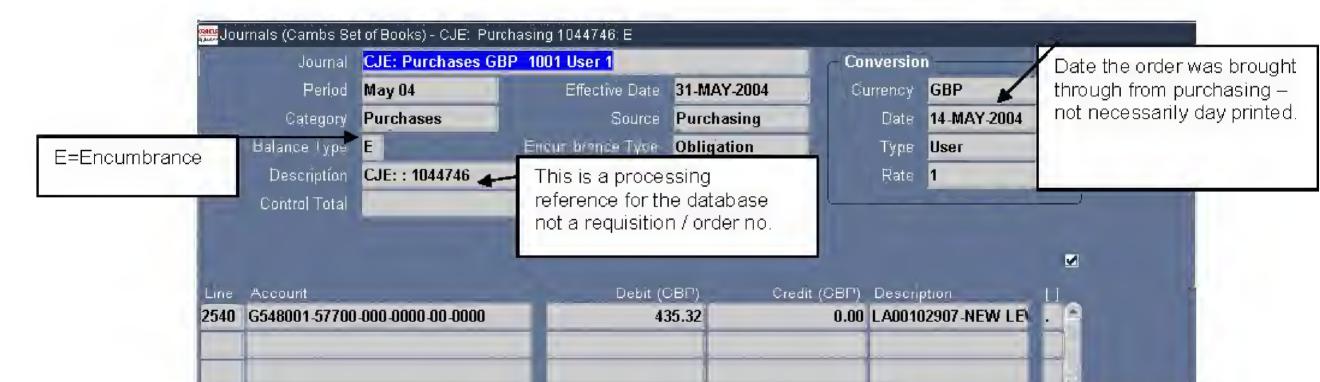

| _         |                              | 313,075.79                                    | 313,075.79 | Total value of the journa<br>purchasing to GL- not al<br>your budget! |
|-----------|------------------------------|-----------------------------------------------|------------|-----------------------------------------------------------------------|
|           | 4                            |                                               |            | <b>•</b>                                                              |
| Acct Desc | South TM Works-Minor Traffic | Management - /- /- /-<br>More <u>D</u> etails | /          |                                                                       |

### **Drilldown to Receipting Information**

When you find a receipt and select Drilldown, if you enhance the screen by the use of a folder, this is what you see:

| rans Date   | Receipt Num               | Trans Type    | Supplier           | Debit (GBP)                   | Credit (GBP)                 | Order Line | Comments |
|-------------|---------------------------|---------------|--------------------|-------------------------------|------------------------------|------------|----------|
| 16-JUL-2004 | 73223                     | Deliver       | 1                  | 316.24                        |                              | 1          |          |
|             | Y                         |               | J                  |                               |                              |            |          |
|             | 1                         |               |                    |                               | -                            |            |          |
| F           | RECEIP                    | T NUM         | BER                |                               |                              | -          | _        |
|             | -                         | -             |                    |                               |                              |            |          |
|             |                           |               |                    |                               |                              | DER NU     | IMBER -  |
|             | -                         |               |                    |                               |                              | 1 /        |          |
|             |                           |               |                    |                               |                              |            |          |
|             |                           |               |                    |                               |                              | 1          | -        |
|             |                           |               |                    |                               |                              | /          |          |
|             | tem <b>Lange</b>          |               | Revis              | ion 🚺 Order                   | -Type <mark>Standard</mark>  |            |          |
| Descrip     | tion For the Att          | ention of Bob | Alexander - Variou | <mark>s Safety 1</mark> Order | Num 75556                    |            |          |
| U           | om £ 👘                    |               |                    |                               | ase Num                      |            |          |
| Quar        | ntity <mark>316.24</mark> |               |                    | L                             | Init Price <mark>1.00</mark> |            |          |
|             | (                         | Show Transac  | tion               | Show Transaction /            | Accounting                   |            |          |
|             |                           |               |                    |                               | 3                            |            |          |

Using "Show Transaction" will tell you the delivery point, and who entered the GRN.:

| Transaction Type             | Quantity     | UOM  | Date                       | Receipt   | Request            | tor      | Order Number     | Release | Line |
|------------------------------|--------------|------|----------------------------|-----------|--------------------|----------|------------------|---------|------|
| Deliver                      | 316.24       | £    | 0 <mark>6-JUL-200</mark> 4 | 79223     | McClea             | n, Mr. T | 75556            |         | 1    |
| 1                            | -            |      |                            |           | _                  |          |                  | -       |      |
|                              | -            | -    |                            |           |                    |          |                  | -       | +    |
|                              | -            |      | -                          |           |                    |          | -                | -       | +    |
| 1                            |              |      |                            |           |                    |          | -                |         | -    |
|                              |              |      |                            |           | -                  |          |                  |         | 1    |
|                              |              |      |                            |           |                    |          | 0                |         |      |
|                              | 41           | _    |                            |           |                    | 11.1     |                  |         |      |
|                              | 4            |      |                            |           |                    |          |                  |         |      |
| Order Type Pu                | rchase Order |      |                            |           | Order              | 75556    |                  | 1       | 1    |
| Order Type Pu<br>Source (    | 1000         | 1    | -                          | Transact  |                    |          | 2004             |         |      |
|                              | 1000         |      |                            | Transacti |                    |          | 2004             |         |      |
| Source (                     | 1000         | WV-I | ET 1030                    |           | ion Date           |          | 2004             |         |      |
| Source 📕<br>Item Description | 1000         | WV-1 | ET1030                     |           | ion Date<br>Hazard | 06-JUL - | 2004<br>Delivery |         |      |

From here, you can use the Purchase Order number, receipt number or requestor name to trace more information back to Purchasing or Accounts Payable if you need to.

## **Drilldown to Accounts Payable Information**

If the transaction you are viewing in the Account Enquiry window originates in Accounts Payable, then clicking on the Drilldown button will take you to a screen like this, which gives you most of the information you will require about the invoice.

| woice Type | Applied To Invoi | Invoice Date  | Supplier | Debit (GBP)                  | Credit (GBP)                  | Entered Curr | Entered Debit | Entered Cr |
|------------|------------------|---------------|----------|------------------------------|-------------------------------|--------------|---------------|------------|
| tandard    | 04JUN.9-11/09    | 15-APR-2004   |          | 450.00                       |                               | GBP          | 450.00        |            |
|            | 1                |               |          |                              |                               |              |               |            |
| _          |                  |               |          |                              |                               |              |               |            |
|            |                  |               |          |                              |                               |              |               |            |
|            |                  |               |          |                              |                               |              |               |            |
|            |                  |               |          |                              |                               |              |               |            |
|            |                  |               |          |                              |                               |              |               |            |
|            |                  |               |          |                              |                               |              |               |            |
|            |                  |               |          |                              |                               |              |               |            |
|            |                  |               |          |                              |                               |              |               | (F)        |
|            |                  |               |          |                              |                               | _            |               |            |
|            | PØ Number        |               |          |                              | ype Invoice                   |              |               |            |
| P.         | O Release Num    | 0             |          | Accounting D                 | Date <mark>21-APR-20</mark> 0 | D4           |               |            |
|            | Document Seq     | (             |          |                              |                               |              |               |            |
|            | Receipt Num      | L.            | .Ćom     | ments IMU262022              |                               |              |               |            |
|            |                  | Show Transact | lion     | Show Tr <u>a</u> nsaction Ad |                               |              |               |            |

The invoice number, invoice date, supplier name etc. can be viewed here.

The Show Transaction button drills down to the following information:

©Cambridgeshire County Council V.1.0

Page 6 of 11

| 🗯 Invoices (C | AMBIOU) (2000) |              |                           |              | Batch Cor   |                                | 1999999999999  | א ת<br>ו |
|---------------|----------------|--------------|---------------------------|--------------|-------------|--------------------------------|----------------|----------|
| Туре          | Supplier       | Supplier Num | Site                      | Invoice Date | Invoice Num | Invoice Curr                   | Invoice Amount |          |
|               |                | -            |                           |              | -           |                                |                |          |
|               |                |              |                           | -            |             |                                |                |          |
|               | -              |              |                           |              |             |                                |                | -        |
|               |                |              |                           |              |             |                                |                |          |
|               | utata          |              |                           | _            | _           |                                |                |          |
| Amount        | Paid           |              | Holds<br>Status<br>proval |              |             | tion Total<br>ccounted<br>Desc |                |          |
|               |                | Holds        | Eay                       | /ments       |             |                                |                |          |
|               | Scheduled Pay  | rments       |                           | Overview     |             | Distr                          | ibutions       |          |

The **Show Transaction Accounting** will display the invoice accounting, which is only of interest if the invoice is split-coded.

#### **Drilldown to Accounts Receivable Information**

To view the receivables transaction when the invoice was raised (in this example the £55.00 entry) from the journal detail screen, click on the **Drilldown** button to display:

| rans lype | Trans Num                                       | Trans Liate    | Customer               | Liebr, (GDP) | Credit (GUP)                                                 | Lintered Curr | L flered Debit | Lifered Credi |
|-----------|-------------------------------------------------|----------------|------------------------|--------------|--------------------------------------------------------------|---------------|----------------|---------------|
| adgement  | 290305bs                                        | 31-MAR-2005    | Income & Payments Sect |              | B7,450.00                                                    | GBP           |                | 67,4          |
|           |                                                 |                |                        |              |                                                              |               |                |               |
|           |                                                 |                |                        |              |                                                              |               |                |               |
| 1         |                                                 | and the second |                        |              |                                                              | 1 1           |                |               |
|           | Trans Clas:<br>Accounting Rule<br>Dubumer   Se, |                |                        |              | Source <mark>Lodgement</mark><br>ng Elate <b>31-MAR-20</b> D | -             |                |               |
|           | 10 nmente                                       |                |                        |              |                                                              | _             |                |               |

©Cambridgeshire County Council V.1.0

Page 7 of 11

| AR:                    |                            |           |                                       |                       |                   |
|------------------------|----------------------------|-----------|---------------------------------------|-----------------------|-------------------|
| 🚟 Transactions (CAMB 🤇 | ererererererererererere    |           | , , , , , , , , , , , , , , , , , , , |                       | errerererer 🔟 🛪 🗙 |
| Number                 | 290305bs                   |           | Date                                  | 31-MAR-2005           | ☑Complete         |
| Reference              |                            |           | Currency                              | GBP                   | Transaction Geory |
| Source                 | Lodgement                  |           | Class                                 | Invoice               | Y                 |
| Туре                   | Lodgement                  |           | GL Date                               | 31-MAR-2005           | []                |
| Main More Rei          | mit To, Sales Paying Custo | mer Notes | Commitment F                          | Reference Information |                   |
| Ċ                      | Ship To ———                |           |                                       |                       |                   |
| Name [                 |                            |           | Income                                | & Payments Section    | n                 |
| Number                 |                            |           | 60069606                              |                       |                   |
| Location               |                            |           | 82359                                 |                       |                   |
| Address                |                            |           | Room 30                               | 9                     |                   |
| Contact                |                            |           | Shire Ha                              | II RES 1313 United    | Kingdom           |
| Terms [                | Immediate                  |           | Commitment                            |                       |                   |
| Due Date               | 05-APR-2005                |           | Salesperson 🗍                         | 543 Income & Pay      | ments Section     |
| Ta <u>x</u>            | Distributions              |           | S <u>a</u> les Credits                |                       | Balances          |
| Incomplete             | Freight                    |           | redit I <u>n</u> ștallments           |                       | Line Items        |

The **Show Transaction** button will display the full invoice details entered from AR:

From here it is possible to drill to Balances which will show the payments made to date against the invoice, or to Line Items, to see the detail information about the invoice.

# The **Show Transaction Accounting** button will display the invoice accounting.

#### **Drilldown to Payroll Information**

| Journal Entry                   | Source                                                                                                    | Du trend y                                                                                                    | Цпе                                                                                                    | Entered Debit                                                                                                    | Eintered Credit                                                                                                    |                                                                                                    |
|---------------------------------|----------------------------------------------------------------------------------------------------|----------------------------------------------------------------------------------------------------|----------------------------------------------------------------------------------------------------|----------------------------------------------------------------------------------------------------|----------------------------------------------------------------------------------------------------|----------------------------------------------------------------------------------------------------|
| Poyroll GUP Corporate 22-0C1-04 | Payroll                                                                                                    | GUP                                                                                                    | 46                                                                                                    | 373.40                                                                                                    | U. <b>UU</b>                                                                                                    | 1                                                                                                    |
| Payroll GBP Corporate 23 NOV 04 | Payroll                                                                                                    | GUH                                                                                                    | ุ่งษ                                                                                                    | 696.67                                                                                                    | U. <b>UU</b>                                                                                                    |                                                                                                    |
| Payroll GBP Corporate 22 DEC 04 | Payroll                                                                                                    | GBP                                                                                                    | 50                                                                                                    | 2,083.33                                                                                                    | D. <b>00</b>                                                                                                    |                                                                                                    |
| Payroll GBP Corporate 24 JAN 05 | Payroll                                                                                                    | GBP                                                                                                    | 11                                                                                                    | 823.33                                                                                                    | D. <b>OO</b>                                                                                                    |                                                                                                    |
| Payroll GBP Corporate 21-FEB-05 | Payroll                                                                                                    | GBP                                                                                                    | 42                                                                                                    | 980.00                                                                                                    | D. <b>00</b>                                                                                                    | ود                                                                                                    |
| Payroll GBP Corporate 24-MAR-05 | Payroll                                                                                                    | GBP                                                                                                    | 47                                                                                                    | 1.315.00                                                                                                    | D. <b>00</b>                                                                                                    | 1974 - 1987<br>- 1987                                                                                                    |
|                                 |                                                                                                    |                                                                                                    |                                                                                                    |                                                                                                    |                                                                                                    |                                                                                                    |
|                                 | ·                                                                                                    |                                                                                                    |                                                                                                    |                                                                                                    |                                                                                                    | _                                                                                                    |
|                                 | Payroll GUP Corporate 22-001144<br>Payroll GBP Corporate 23 NOV 04<br>Payroll GBP Corporate 22 DEC 04<br>Payroll GBP Corporate 21 JAN 05<br>Payroll GBP Corporate 21-FEB-05 | Payroll GUP Corporate 22-00144PayrollPayroll GBP Corporate 23 NOV 04PayrollPayroll GBP Corporate 22 DEC 04PayrollPayroll GBP Corporate 24 JAN 05Payroll | Payroll GUP Corporate 22-0C1 JJPayrollGUPPayroll GBP Corporate 23 NOV 04PayrollGBPPayroll GBP Corporate 22 DEC 04PayrollGBPPayroll GBP Corporate 24 JAN 05PayrollGBPPayroll GBP Corporate 21-FEB-05PayrollGBP | Payroll GUP Corporate 22-0C134PayrollGUP46Payroll GBP Corporate 23 NOV 04PayrollGBP49Payroll GBP Corporate 22 DEC 04PayrollGBP50Payroll GBP Corporate 21 JAN 05PayrollGBP44Payroll GBP Corporate 21-FEB-05PayrollGBP42 | Payroll GDP Corporate 22-0C1144PayrollGDP46373.40Payroll GBP Corporate 23 NOV 04PayrollGBP19636.67Payroll GBP Corporate 22 DEC 04PayrollGBP502,083.33Payroll GBP Corporate 24 JAN 05PayrollGBP41823.33Payroll GBP Corporate 21-FEB-05PayrollGBP42980.00 | Payroll GDP Corporate 22-001144 Payroll GDP 46 J70.40 0.00   Payroll GBP Corporate 23 NOV 04 Payroll GBP 19 656.67 0.00   Payroll GBP Corporate 22 DEC 04 Payroll GBP 50 2,083.33 0.00   Payroll GBP Corporate 21 JAN 05 Payroll GBP 41 823.33 0.00   Payroll GBP Corporate 21-FEB-05 Payroll GBP 42 980.00 0.00 |

©Cambridgeshire County Council V.1.0

Page 8 of 11

There is no built-in drilldown from the General Ledger posting back to detailed Payroll information. For this, you have to rely on the payroll transaction report.

©Cambridgeshire County Council V.1.0

Page 9 of 11

#### Show Balances

Choose the **Show Balances** button from the Account Enquiry window. You see information for each accounting period in your selection criteria, including Period To Date and Year To Date balances for your account. Debit balances are displayed as positive amounts and credit balances are displayed as negative amounts.

The following detail balances screen is displayed (note the folder option):

|         | Balance Type <mark>(Actual</mark> |          | Currency Type Entered |                                  |               |  |
|---------|-----------------------------------|----------|-----------------------|----------------------------------|---------------|--|
|         |                                   |          |                       | Factor <mark>Uni<b>ts</b></mark> |               |  |
| ä 📃     |                                   |          |                       |                                  |               |  |
| Period  | Currency                          | PTD      | PTD Converted         | YTD                              | YTD Converted |  |
| Apr 01  | GBP                               | 648.16   |                       | 648.16                           |               |  |
| May 01  | GBP                               | 2902.54- |                       | 2254.38-                         |               |  |
| June 01 | GBP                               | 190.79   |                       | 2063.59.                         |               |  |
| July 01 | GBP                               | 5383.70  |                       | 3320.11                          |               |  |
| Aug 01  | GBP                               | 9393.76  |                       | 12713.87                         |               |  |
| Sep 01  | GBP                               | 948.93   |                       | 13662.80                         |               |  |
| O ct 01 | GBP                               | 634.61   |                       | 14297.41                         |               |  |
| Nov 01  | GBP                               | 489.83   |                       | 14787.24                         |               |  |
| Dec 01  | GBP                               | 1783.60  |                       | 16570.84                         |               |  |
| Jan 02  | GBP                               | 0.00     |                       | 16570.84                         |               |  |
| Feb 02  | GBP                               | 0.00     |                       | 16570.84                         |               |  |
| Mar 02  | GBP                               | 0.00     |                       | 16570.84                         |               |  |
| 1       |                                   |          |                       | a ( )                            |               |  |

The summary button enables you to drill up from a detail account balance to the summary account into which the detail account balance rolls up.

©Cambridgeshire County Council V.1.0

Page 10 of 11

#### Show Variances

Variances are calculated as follows:

Variance = Primary Account Type – Secondary Account Type (hint: so if you want the budgetary control variance, choose Budget as Primary and Actual as Secondary)

The following Journal Details screen is displayed:

|                  | Budget <mark>0B2001</mark>           | Factor   | Units    |  |
|------------------|--------------------------------------|----------|----------|--|
| eriod To Date Qu | arter To Date Year To Date Project T | o Date   |          |  |
| Period           | 082001                               | Actual   | Variance |  |
| pr 01            | 55250.00                             | 0.00     | 55250.00 |  |
| lay 01           | 55500.00                             | 0.00     | 55500.00 |  |
| une 01           | 55500.00                             | 0.00     | 55500.00 |  |
| uly 01           | 55500.00                             | 0.00     | 55500.00 |  |
| ug 01            | 55500.00                             | 0.00     | 55500.00 |  |
| iep 01           | 55500.00                             | 0.00     | 55500.00 |  |
| ct 01            | 55500.00                             | 0.00     | 55500.00 |  |
| lov 01           | 55750.00                             | 21575.27 | 34174.73 |  |
| ec 01            | 55750.00                             | 21575.27 | 34174.73 |  |
| an 02            | 55750.00                             | 21575.27 | 34174.73 |  |
| eb 02            | 55750.00                             | 21575.27 | 34174.73 |  |
| lar 02           | 55750.00                             | 21575.27 | 34174.73 |  |

Choose the appropriate tabbed region to view Period To Date, Quarter To Date, Year To Date or Project To Date balances and their variances.

The **Project To Date** tab will have a rolling cumulative balance from the inception of that project (usually used for capital purposes) if applicable. However, detailed enquiries in the Projects Module are recommended rather than using this enquiry.

Using the button with the Budget name on will take you to an enquiry screen about the detailed journals (virements) which have taken place on the budget, per accounting period, but you may find it more useful to do the Enter Journal / Find Journal route.

Another way to review Variances, which makes it easier to see overall variances across your budget, but lacks a drill-down back to the detail is the Funds Available Enquiry window.